# **Upload a Zoom Recording to onQ**

#### **Requirements**

Before joining the Zoom meeting you will record, please ensure you meet the following requirements:

- You are using a Mac or a PC. Local recordings are not supported on mobile devices such as tablets or Chromebooks
- Your computer has at least 5 GB of space available. Please see <https://www.wikihow.com/Check-Your-Hard-Disk-Space> for more information on checking available disk space.
- You are on a stable internet connection with at least 3 GB of data available. This will be needed when uploading to onQ.

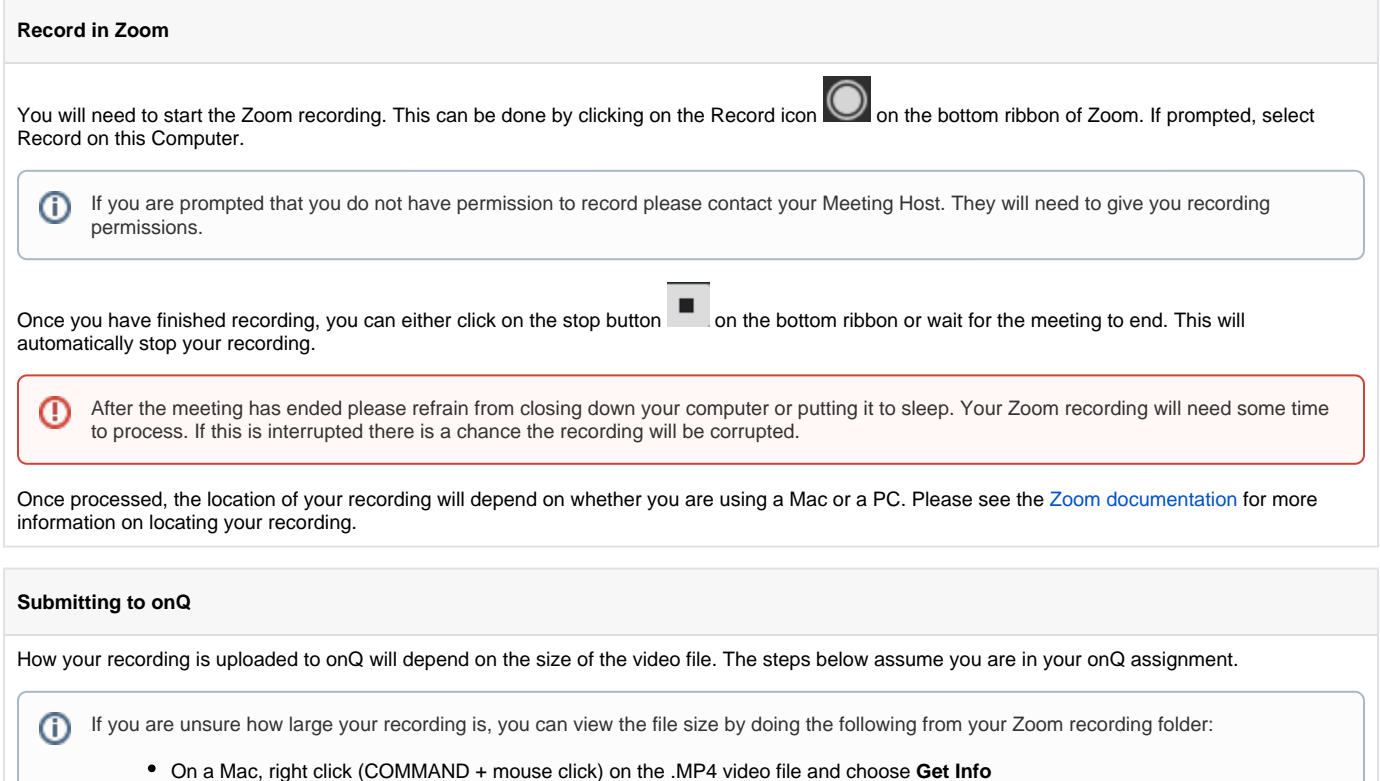

On a PC, right click on the .MP4 file and choose **Properties**

1. In the Assignment textbox, select the **Insert Stuff** icon in the upper-left of the text editor

# Submit

Text submission

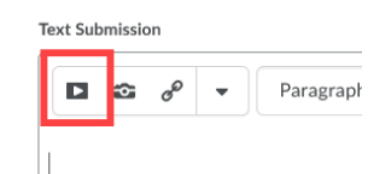

- 2. From the Insert Stuff window, select **Add Video Note**
- 3. On the Video Note page, choose **Upload**, select **Browse**, navigate to the location of your Zoom recording, select your file and choose **Next**

## **Insert Stuff**

## Add Video Note

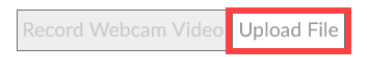

Select the file you want to upload from your computer. File format must be MP4, FLV, F4V, MOV, or WEBM.

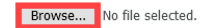

#### 4. Choose **Next** and **Insert**

Ω

5. Choose **Submit** to submit your video to the assignment

Depending on the length of the video you submitted, it will take some time before it can be previewed. For this reason it is recommended that the recording be submitted before it has finished processing. You should check back on your submission to ensure the recording is working properly.

- 1. Login to<https://onedrive.live.com/about/en-us/signin/> with your Queen's [NetID@queensu.ca](mailto:NetID@queensu.ca) email address and password
- 2. Drag and drop your video into oneDrive. This might take some time while the video uploads.
- If you use OneDrive extensively or you are worried about the organization within your account, you can create a folder and Ø upload the video the folder.3. Back in onQ, select the **Link** icon from the textbox and select **OneDrive**. You will be prompted to login. Please login using your Queen's [N](mailto:NetID@queensu.ca) [etID@queensu.ca](mailto:NetID@queensu.ca) email address and password. Submit Text submission **Text Submission B**  $I \cup \mathbf{v}$   $\in$   $\equiv$   $\equiv$   $\mathbf{v}$   $\sim$   $\mathbf{v}$  Font Fami  $\sim$  $\Box$   $\Omega$   $\sigma^{\rho}$ Paragraph v Font Size  $\sim$  $\blacksquare$  $\ddotsc$  $\begin{array}{ccccccccc} \bigwedge & \bigoplus & & \bigcirc & & \bigcirc & & \bigcirc & & \bigcirc & & \bigwedge & & \bigcirc \bigcirc \end{array}$ 4. Choose your video and click **Select** Insert Quicklink  $Q \equiv$  $\overline{r}1$  $mtest2a$ 5. The video title should now be linked in the textbox. Click **Submit** to submit the assignment.